Guide for Volume Builders and Building Supervisors

# Mandatory Building Notifications Submit a Building **Notification**

**Version 3.9** 

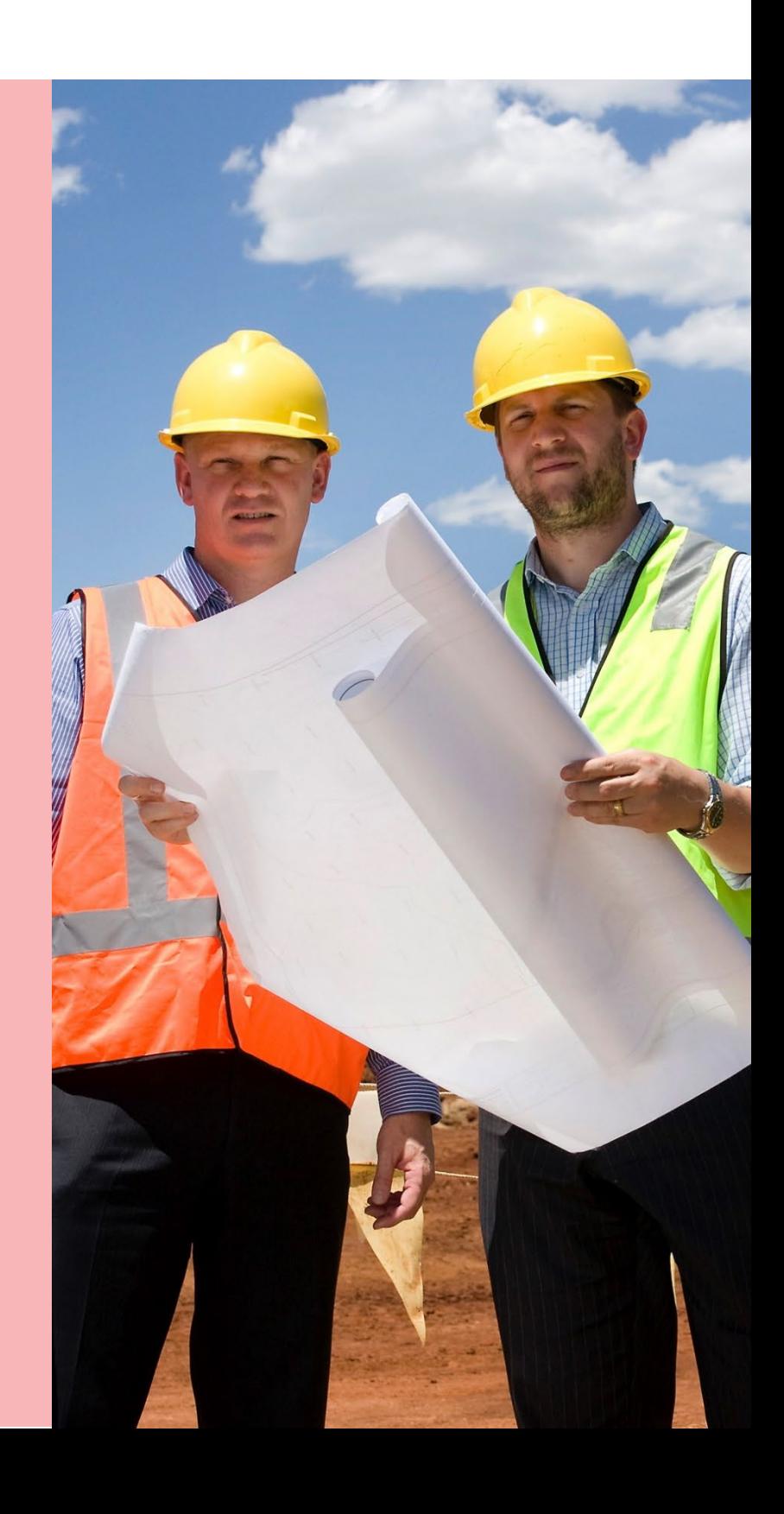

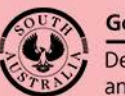

**Government of South Australia** Department for Trade and Investment

## **Table of Contents**

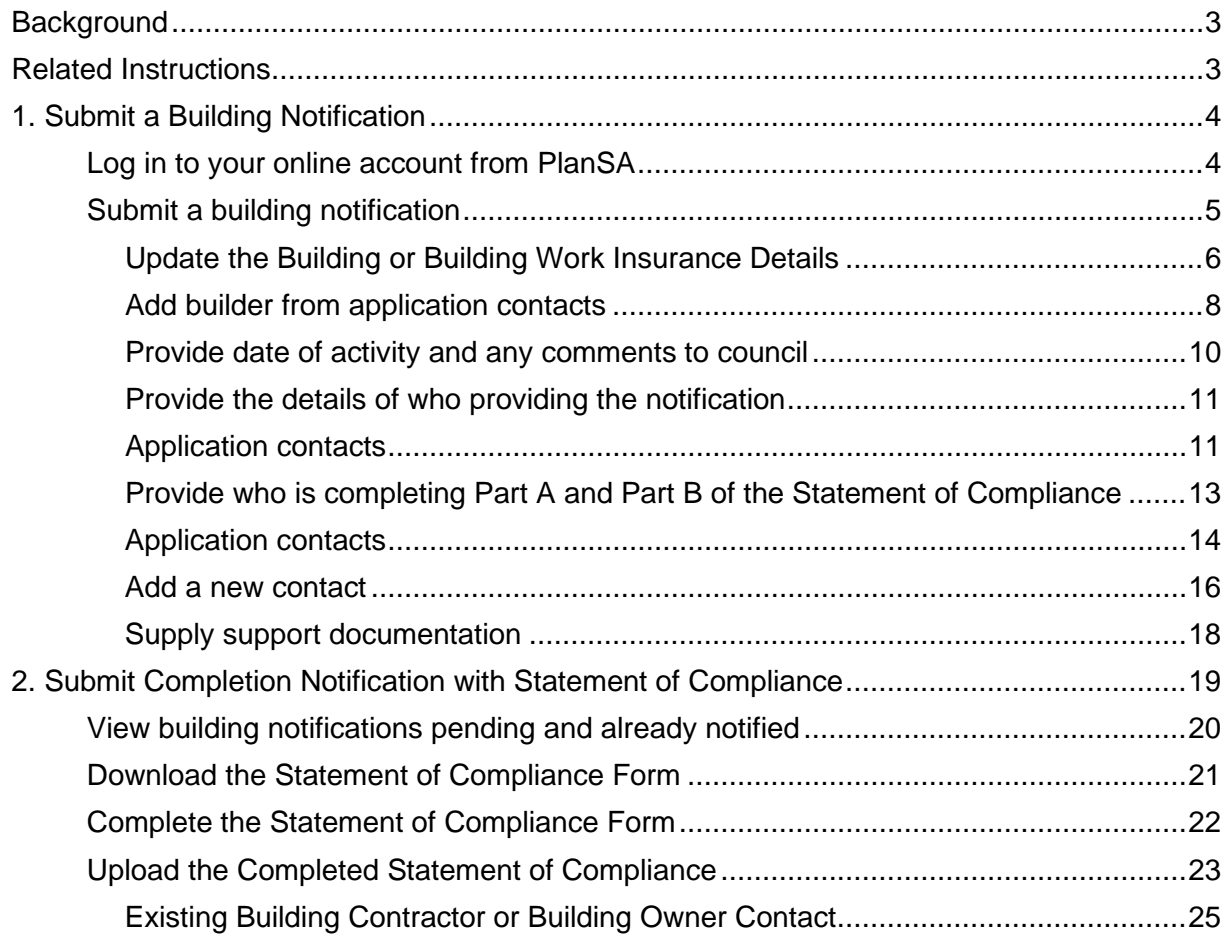

## <span id="page-2-0"></span>**Background**

After development approval is granted, during the construction of the building or building works mandatory building notifications are submitted at the commencement and/or completion of a milestone, such as:

- Commencement of building works
- Completion of steel reinforcement
- Completion of wall and roof timber or steel framing
- Completion of brick works
- Completion of building work

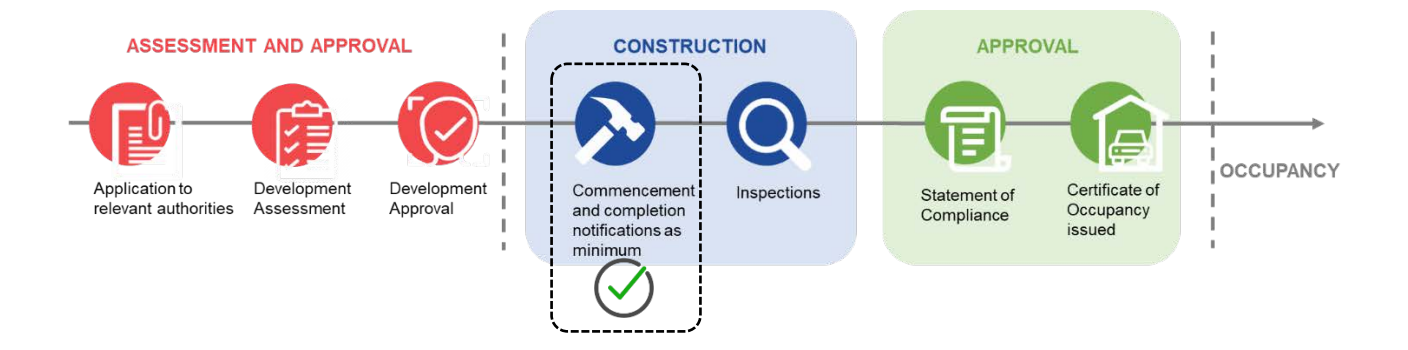

#### **Where can I locate the required building notifications?**

The *Decision Notification Form* (DNF) issued on granting development approval lists the mandatory building notifications and the timeframe to submit.

#### **REQUIRED NOTIFICATIONS** You are advised that notice and/or documentation must be provided to council when the following stages of building work are reached (requlation 93): Building work Ground floor fit out • Commencement of building work (1 business day's notice) . Commencement of installation of designated building product (1 business day's notice) • Commencement of Provision of a completed checklist in relation to the installation of a designated building product • Commencement of framing (2 business days' notice) • Completion of framing (2 business days' notice) • Completion of building work (1 business day's notice) • Statement of Compliance or other documents required to be provided at the completion of building work

## <span id="page-2-1"></span>**Related Instructions**

For more instructions visit page **Building Inspections | PlanSA**.

## <span id="page-3-0"></span>**1. Submit a Building Notification**

In this topic we will detail the process of submitting a mandatory building notification for a development application, including what information to include, and where to find the mandatory building notification information.

#### <span id="page-3-1"></span>**Log in to your online account from PlanSA**

- 1. Click on **Login Options** from the PlanSA home page. 1 PlanSA Online Payments Register  $\varphi$ Login Options  $\overline{\rightarrow}$ Find something Q Resources ▼ Find a document News Development applications State snapshot Have vour sav ▼ About us ▼
	- 2. Click on: **I want to lodge, manage or track my application**.

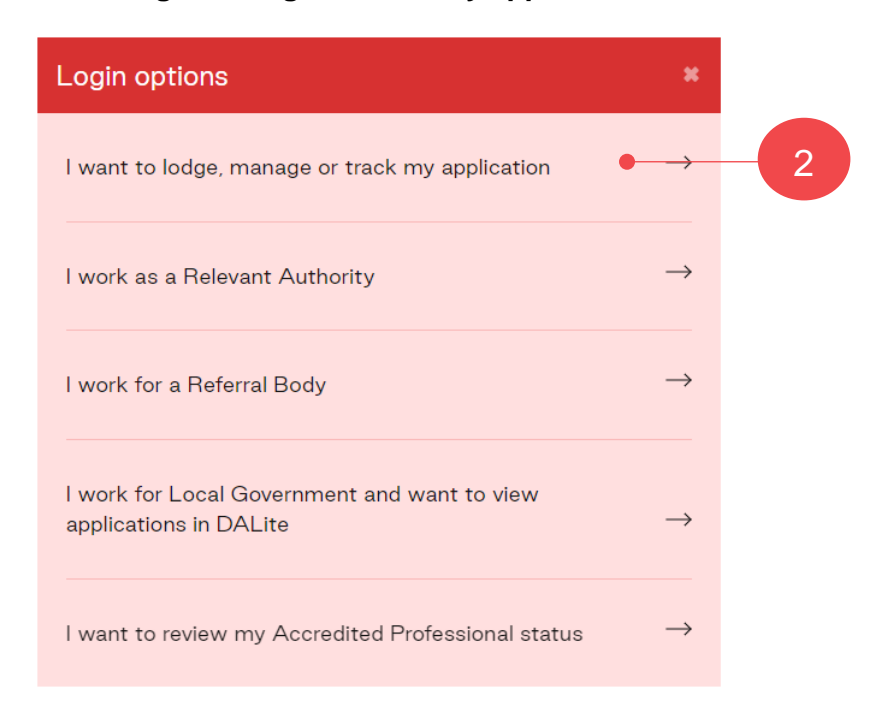

3. Enter your 'username' and 'password' and **Log In** to view your applications.

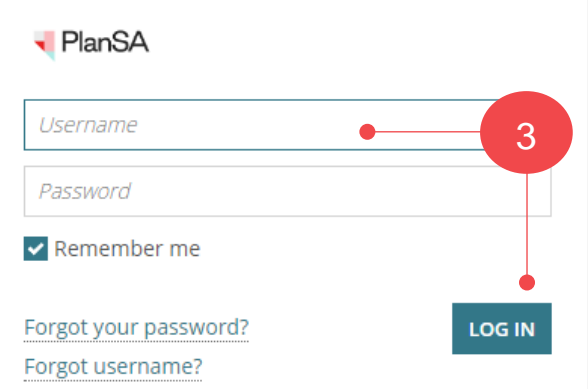

#### <span id="page-4-0"></span>**Submit a building notification**

1. Click on the **Submit mandatory building notification**.

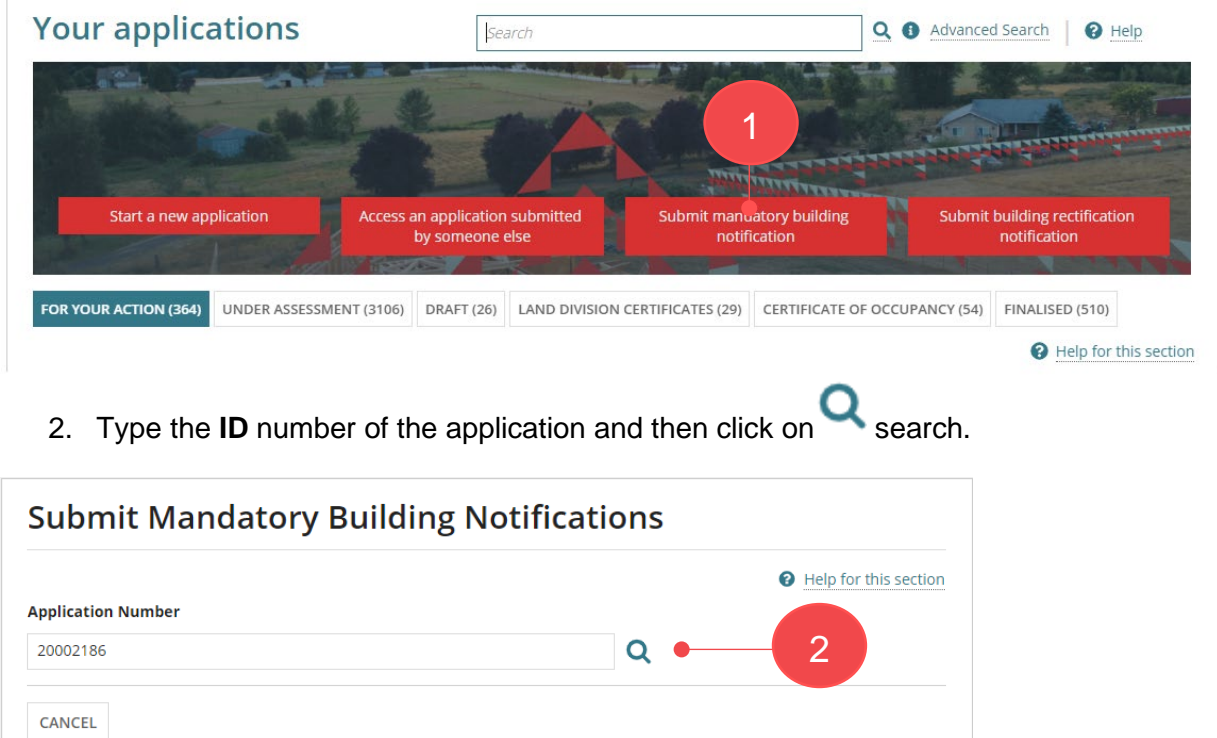

The **Mandatory Building Notifications** screen shows with Pending Notifications and Already Notified notifications.

- 3. Click on the 'Commencement of building work' notification from the **Pending Notifications** list.
- 4. Click on **Next** to provide further information.

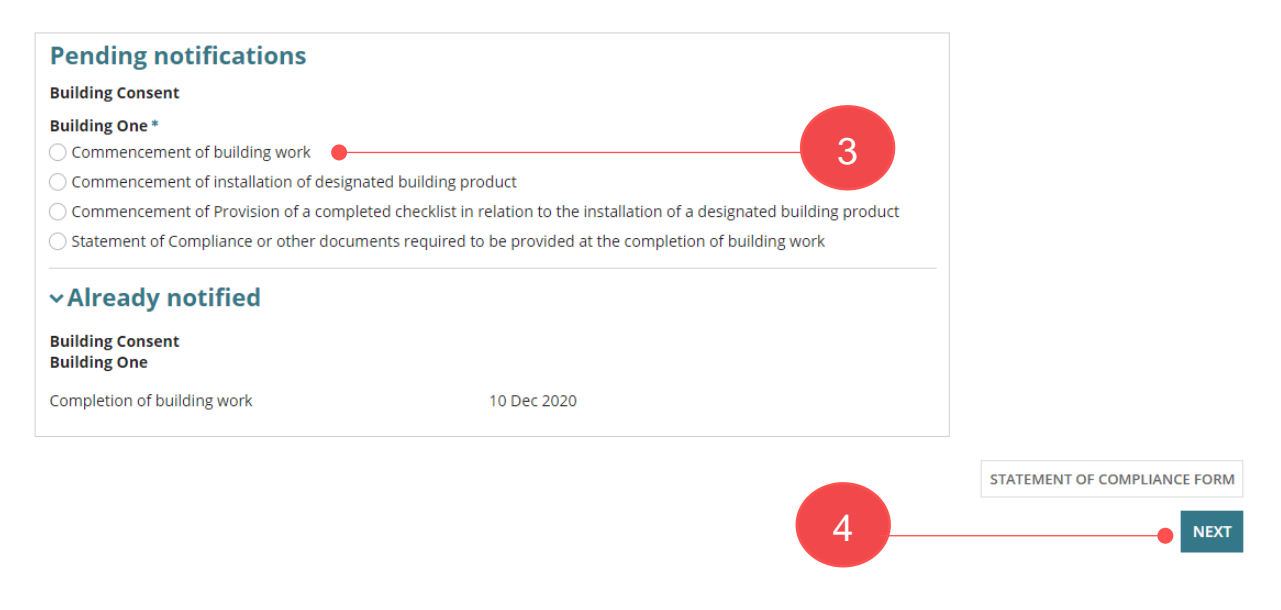

#### <span id="page-5-0"></span>**Update the Building or Building Work Insurance Details**

A builder who is carrying out domestic building work where the contract price is over \$12,000 will be required to take out a Building Indemnity Insurance (BII) policy on behalf of the owner. BII is required prior to the builder commencing the building/building work.

On supply of the BII policy document to the relevant authority, the policy details are captured in the system during the assessment of your building consent or development approval; includes uploading of the BII policy document.

On submitting the first building notification for 'commencement' the building/building work insurance details will show and may require incomplete policy information to be provided before submission can occur; at the time of initially entering your BII policy details these fields were not available and/or now mandatory.

For assistance and further information refer to the [How to – Update the building indemnity](https://plan.sa.gov.au/__data/assets/pdf_file/0005/962159/How_to_-_Update_the_Building_Indemnity_Insurance_details_and_upload_the_insurance_certificate.pdf)  [insurance details and upload insurance certificate](https://plan.sa.gov.au/__data/assets/pdf_file/0005/962159/How_to_-_Update_the_Building_Indemnity_Insurance_details_and_upload_the_insurance_certificate.pdf) instructions.

#### **Insurance details are partially completed**

1. Download the uploaded building indemnity insurance document to reference when completing the missing policy details.

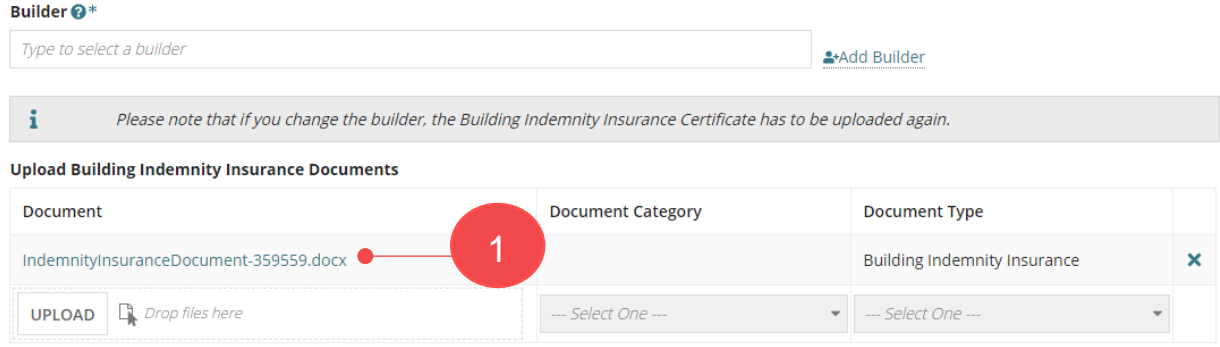

2. Enter the missing insurance policy details, in this example this includes the **name of the person(s) insured**, **limitations on the liability of insurer** and the **builder** carrying out the building/building work.

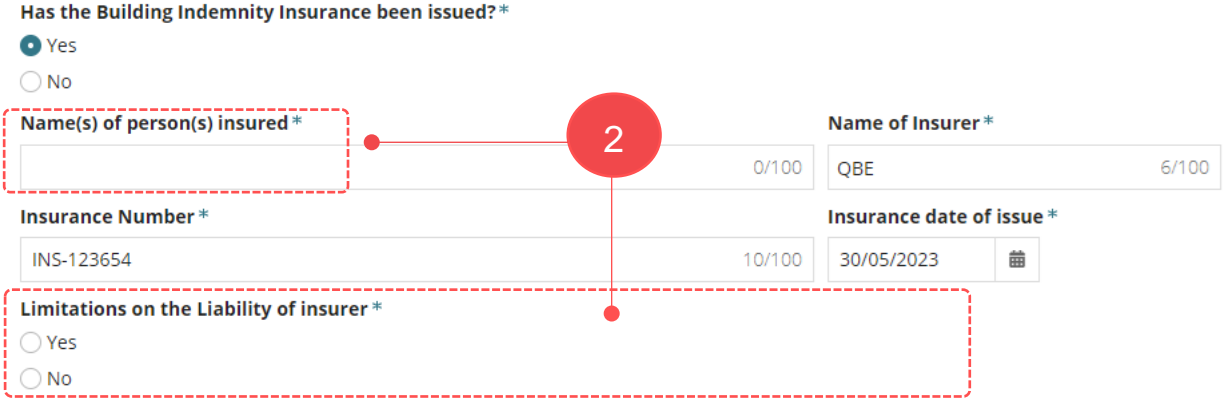

#### **Add an existing application builder contact**

- 3. Click in the **Builder** field and hit the 'space bar' on your keyboard to show a list of licensed builders already added to the application or start typing the name of the builder to show a list of matches.
- 4. Click on the builder name to add.

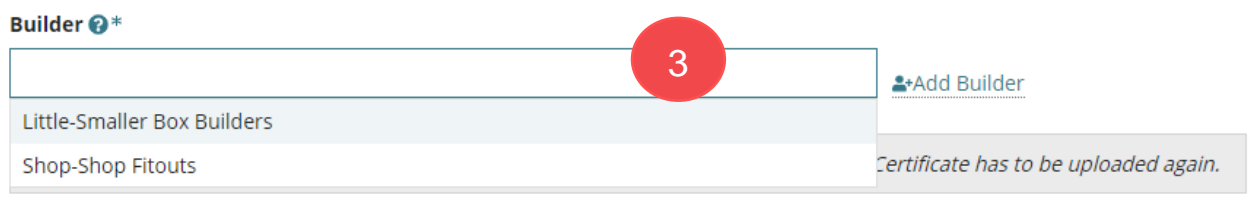

5. The added licensed builder contact populates the **Builder** field, along with the **Name of Builder** and **Builder's licence number**.

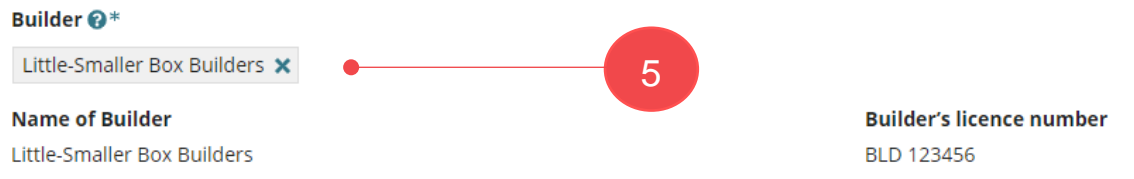

#### **Add a new application builder contact**

6. Click **Add Builder**.

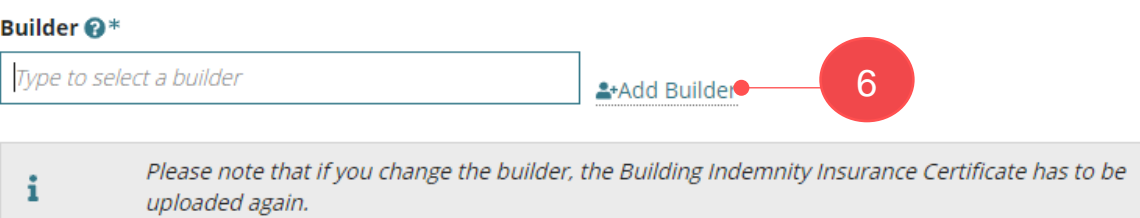

- 7. The **Edit Builder** page shows. Leave default contact of **INDIVIDUAL** or change to **BUSINESS** and then complete the builder contact details.
- 8. Click **SAVE** to create the contact.

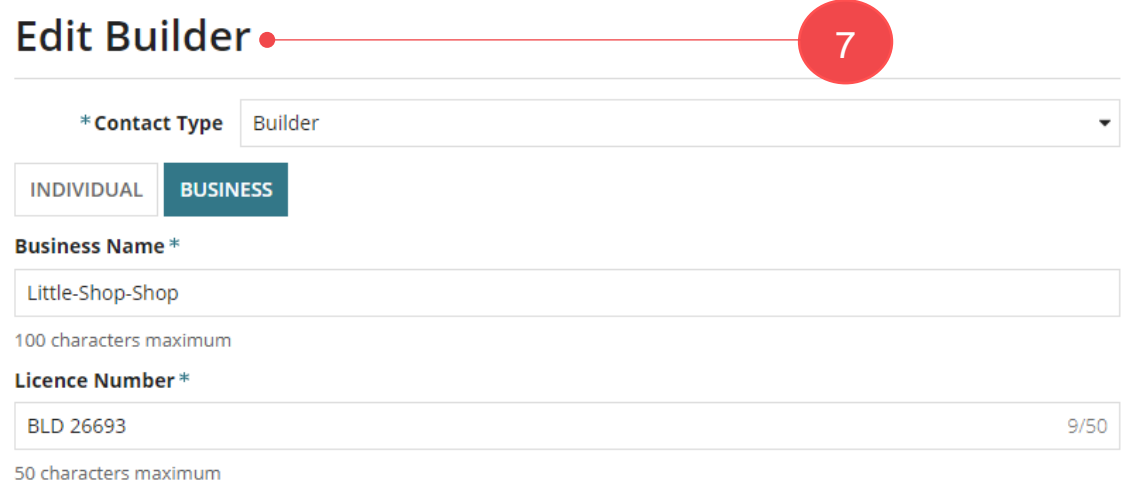

9. The added licensed builder contact populates the **Builder** field, along with the **Name of Builder** and **Builder's licence number**.

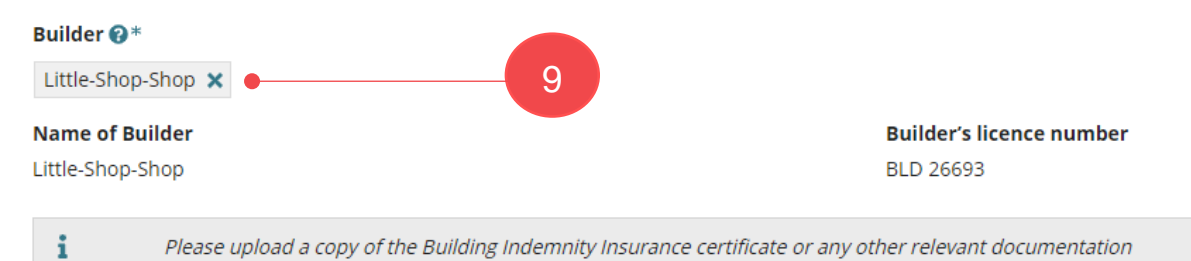

#### <span id="page-7-0"></span>**Add builder from application contacts**

The feature 'Add from your application contacts' is only available to volume applicants (e.g. builders, contractors) and accredited professionals. To learn more, visit how to set-up [reusable and default application contacts | PlanSA.](https://plan.sa.gov.au/__data/assets/pdf_file/0010/1338544/How-to-Setup-reusable-and-default-application-contacts.pdf)

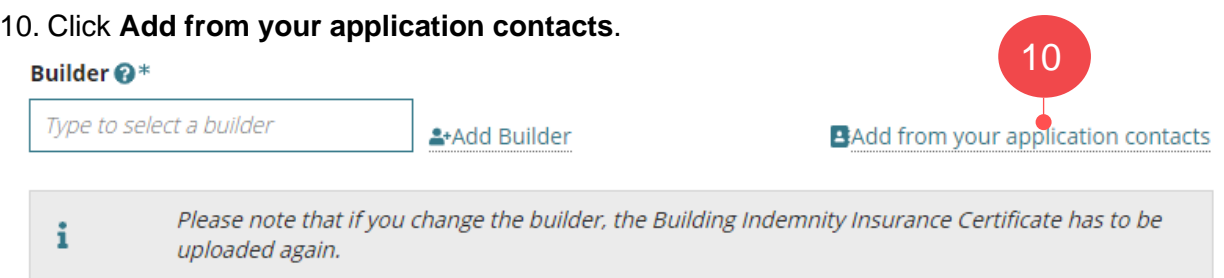

#### The **Search standard contacts** page displays.

- 11. Click in the field to search for a builder. Noting, if a building contact has not been set-up in your Application Contacts, then 'select a value' will show.
- 12. Select the required builder.

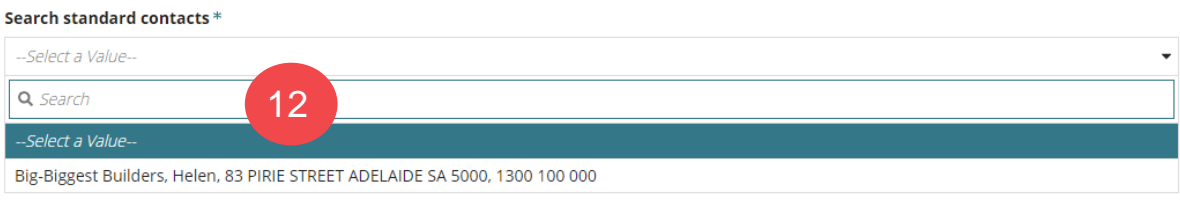

#### 13. Click **ADD**.

#### Search standard contacts  $\ast$ Big-Biggest Builders, Helen, 83 PIRIE STREET ADELAIDE SA 5000, 1300 100 000 **ADD CANCEL** 13

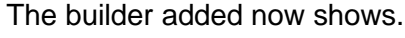

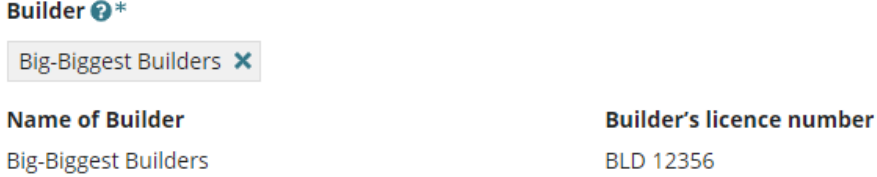

#### **Upload Building Indemnity Insurance document**

- 14. Click on **Upload** to locate the saved copy of the insurance certificate.
- 15. Drag-and-drop the document into the *Drop files* here field.
- 16. Click **Cancel** to close the Open window.

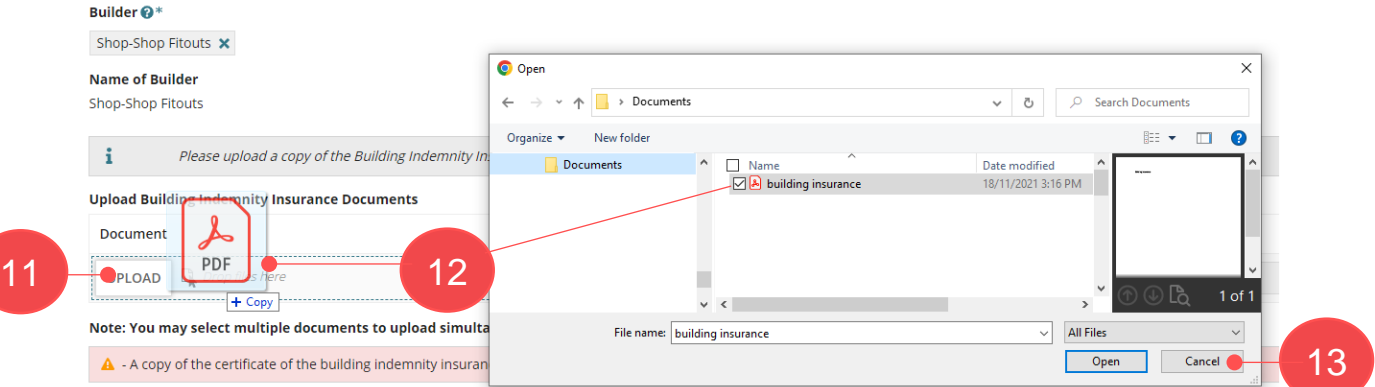

### The document file is automatically categorised with **Building indemnity insurance**

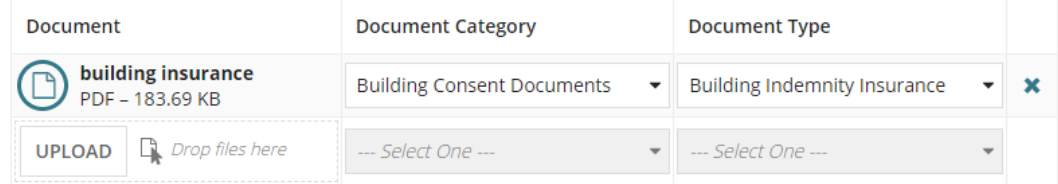

#### <span id="page-9-0"></span>**Provide date of activity and any comments to council**

1. Enter the **Date of Activity** or select from the calendar.

The entered activity date is informing the council when the building/building work will be commencing and / or completed.

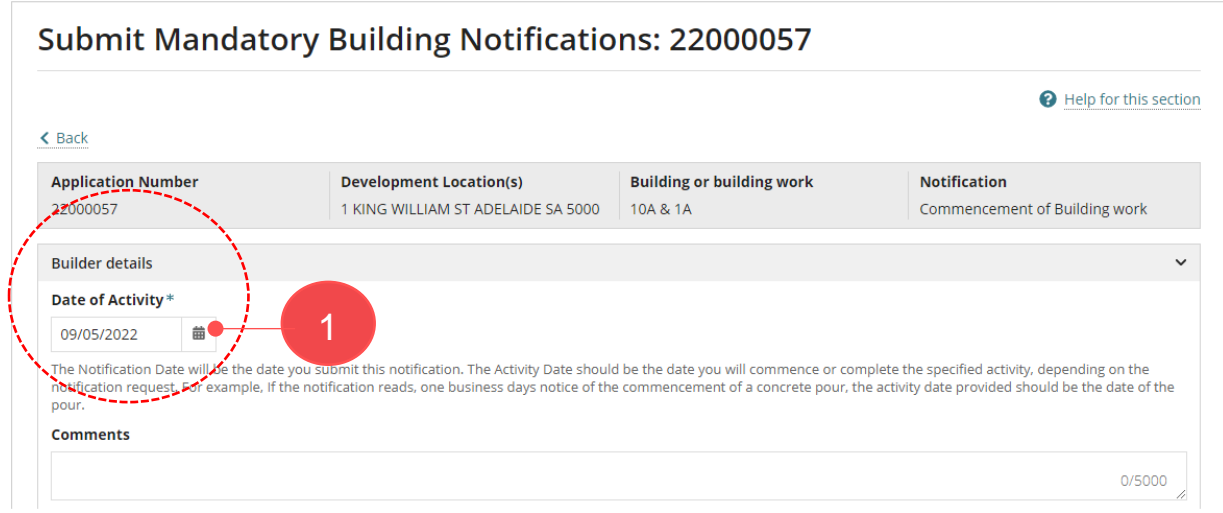

When the activity date entered is in the past or does not provide sufficient business days' notice, a warning message is shown. Update the date of activity to a date that is in the future and within the prescribed days' notice; e.g., 1 business days' notice.

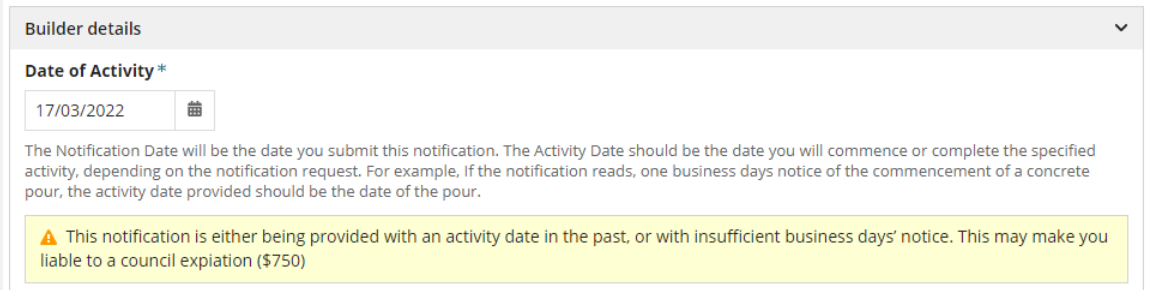

2. Provide **comments** to the council building/inspections officer (as required). The comments box will show you the maximum number of characters (5000) you can enter.

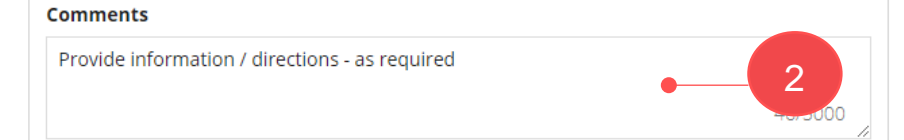

#### <span id="page-10-0"></span>**Provide the details of who providing the notification**

- 1. Leave the **Licensed Building Work Contractor** selection or change to the **Building Owner**.
- 2. Select the contact from the **Builder** or **Building Owner** field.

If you are not an existing contact for the application, then use the  $\frac{a}{\cdot}$  Add new option and follow the Add a New Contact instructions to add yourself as a new contact for the application.

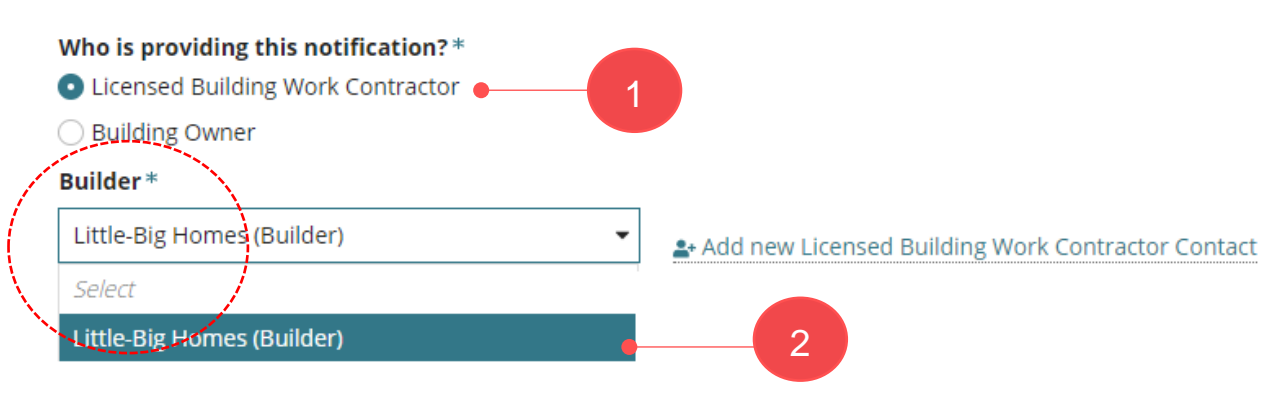

The contact details for the selected building work contractor or building owner are shown.

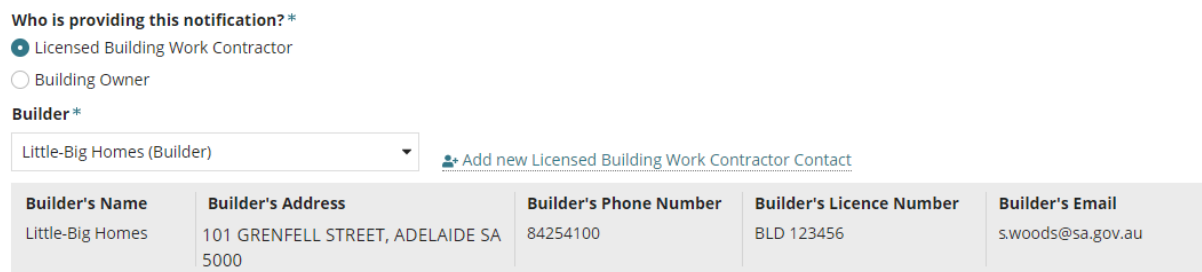

#### <span id="page-10-1"></span>**Application contacts**

The feature 'Add from your application contacts' is only available to volume applicants (e.g. builders, contractors) and accredited professionals. To learn more, visit [how to set-up](https://plan.sa.gov.au/__data/assets/pdf_file/0010/1338544/How-to-Setup-reusable-and-default-application-contacts.pdf)  [reusable and default application contacts | PlanSA.](https://plan.sa.gov.au/__data/assets/pdf_file/0010/1338544/How-to-Setup-reusable-and-default-application-contacts.pdf)

#### 3. Click **Add from your application contacts**.

#### Who is providing this notification?\*

Licensed Building Work Contractor

◯ Building Owner

#### Builder\*

Select

Add new Licensed Building Work **Contractor Contact** 

Add from your application contacts

#### The **Search standard contacts** page displays.

- 4. Click in the field to search for a builder. Noting, if a building contact has not been setup in your Application Contacts, then 'select a value' will show.
- 5. Select the required builder.

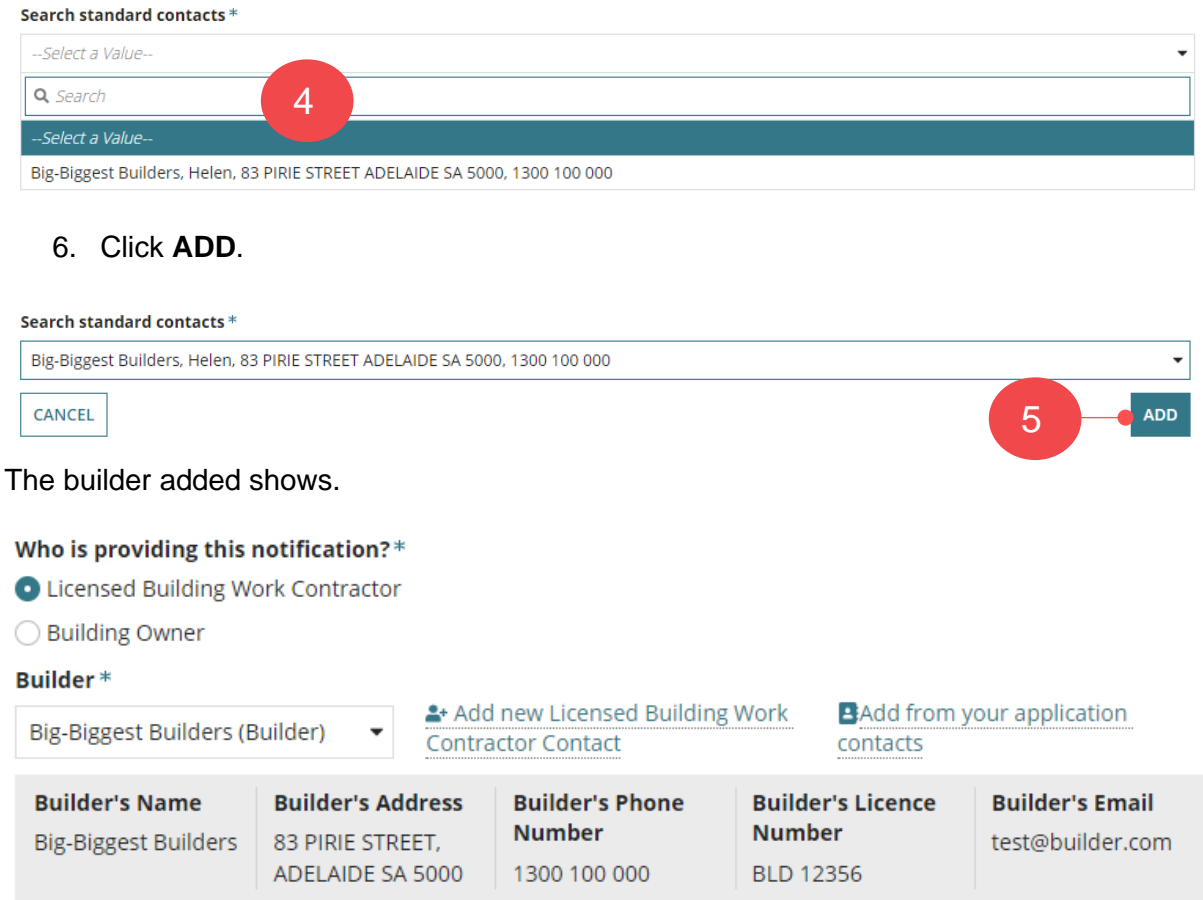

#### <span id="page-12-0"></span>**Provide who is completing Part A and Part B of the Statement of Compliance**

The 'Commencement of building work' notification for each building/building work requires the full name and contact details of the person/s signing Part A and Part B of the Statement of Compliance. Except when the building/building work notification is for a class 10A with or without a swimming pool, or class 10B without a swimming pool, then the question **Who is proposed to sign the Statement of Compliance?** is hidden.

- 1. Choose who is completing **Part A** of the Statement of Compliance, e.g. Main building work contractor.
- 2. Select the contact from the **Licensed Building Work Contractor** field.

When the contact has already been added, for example the 'building work contractor', then the ability to select the contact is made available.

For contacts not yet added to the application, for example the registered building work

supervisor or building certifier, then use the  $\frac{a}{2}$  Add new option and follow the Add a new [contact](#page-15-0) instructions to add yourself as a new contact for the application.

#### Who is proposed to sign the Statement of Compliance?

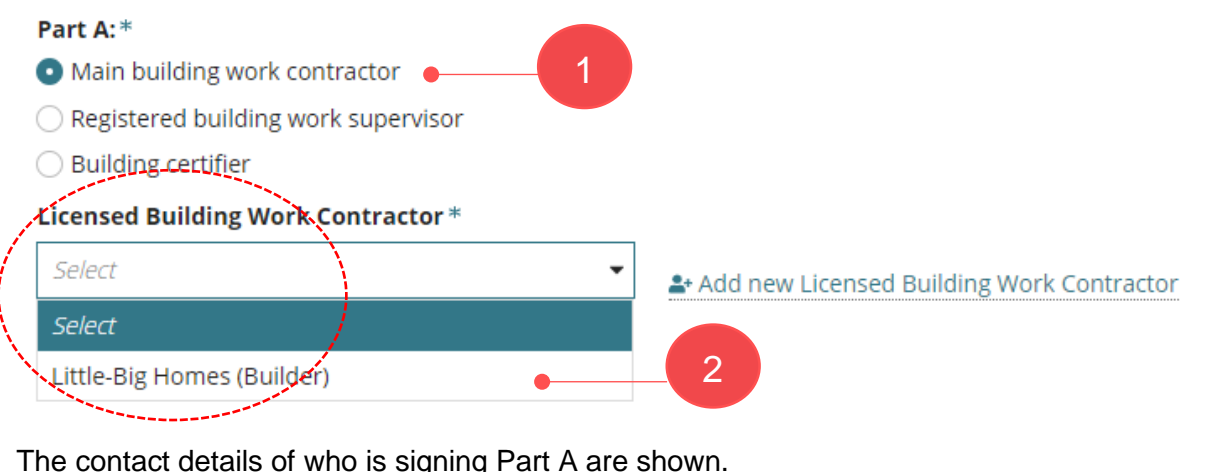

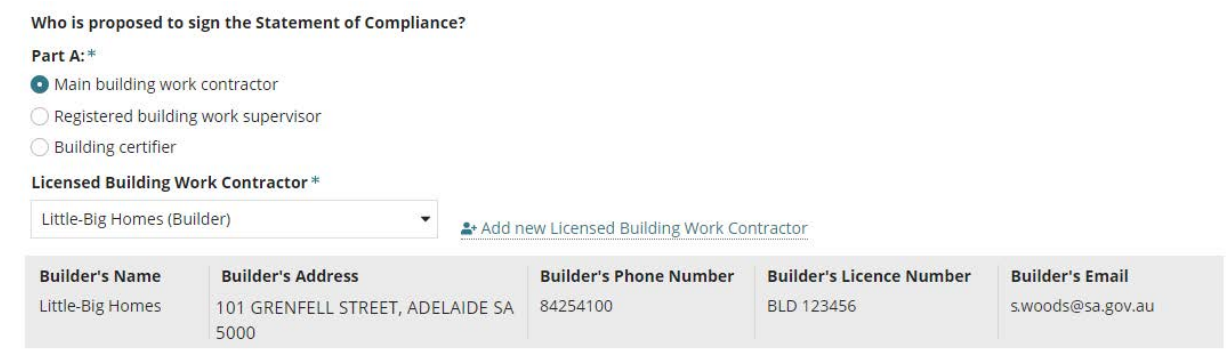

#### <span id="page-13-0"></span>**Application contacts**

The feature 'Add from your application contacts' is only available to volume applicants (e.g. builders, contractors) and accredited professionals. To learn more, visit how to set-up [reusable and default application contacts | PlanSA.](https://plan.sa.gov.au/__data/assets/pdf_file/0010/1338544/How-to-Setup-reusable-and-default-application-contacts.pdf)

#### 3. Click **Add from your application contacts**.

#### Who is proposed to sign the Statement of Compliance?

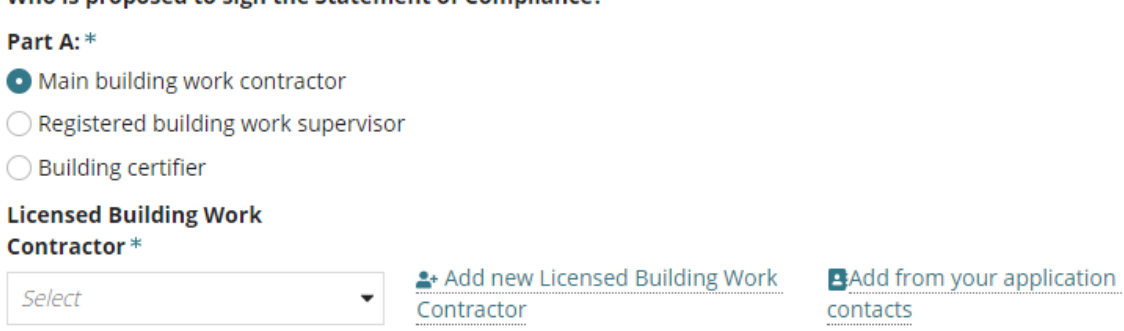

#### The **Search standard contacts** page displays.

- 4. Click in the field to search for a builder. Noting, if a building contact has not been setup in your Application Contacts, then 'select a value' will show.
- 5. Select the required builder.

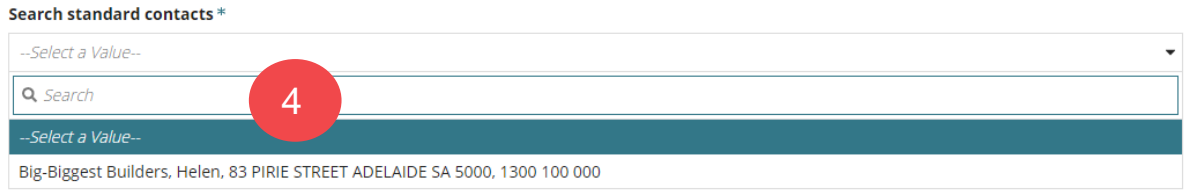

#### 6. Click **ADD**.

Search standard contacts \*

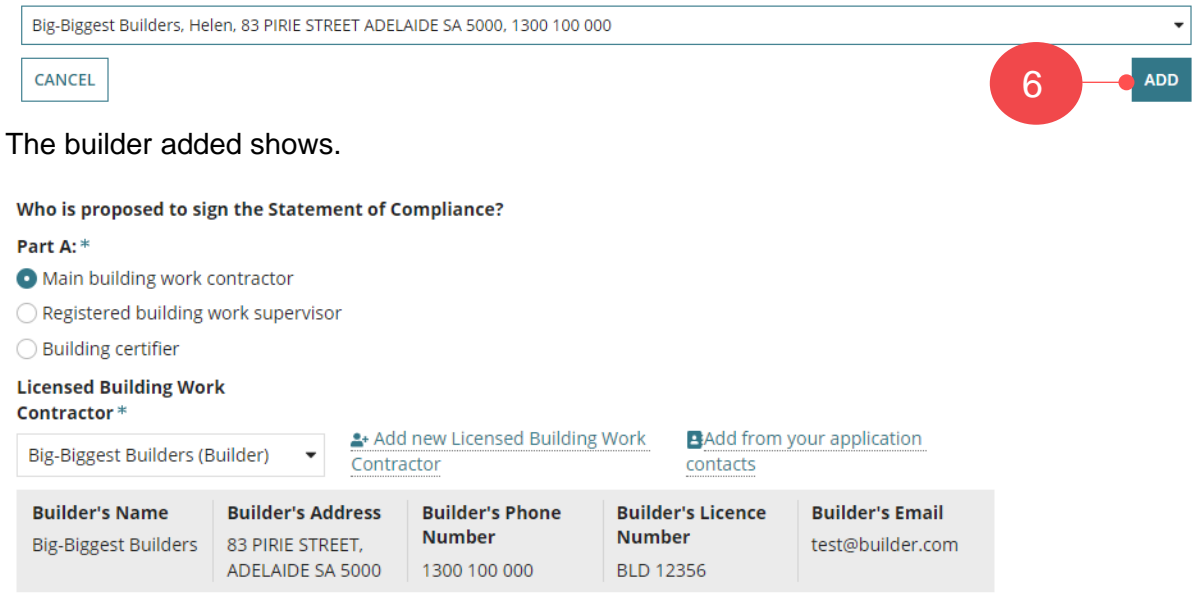

7. Choose who is completing **Part B** of the Statement of Compliance, e.g. Owner.

When the contact has already been added, for example the 'owner (land owner)', then the ability to select the contact is made available.

For contacts not yet added to the application, for example the owner's agent then use the  $2 +$  Add new option and follow the [Add a new contact](#page-15-0) instructions to add yourself as a new contact for the application.

8. Select the owner contact from the **Owner** field.

The listing will show existing 'Land Owner/s' and 'Building Owner' from the Essential Safety Provisions (ESPs) if applicable.

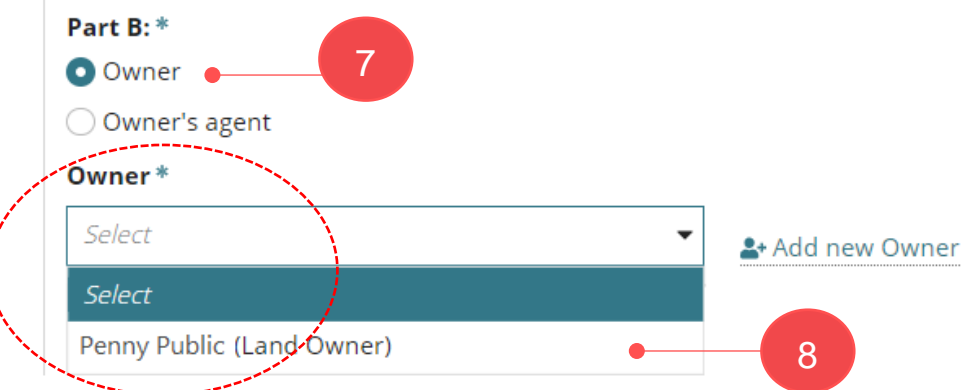

The contact details of who is signing Part B are shown.

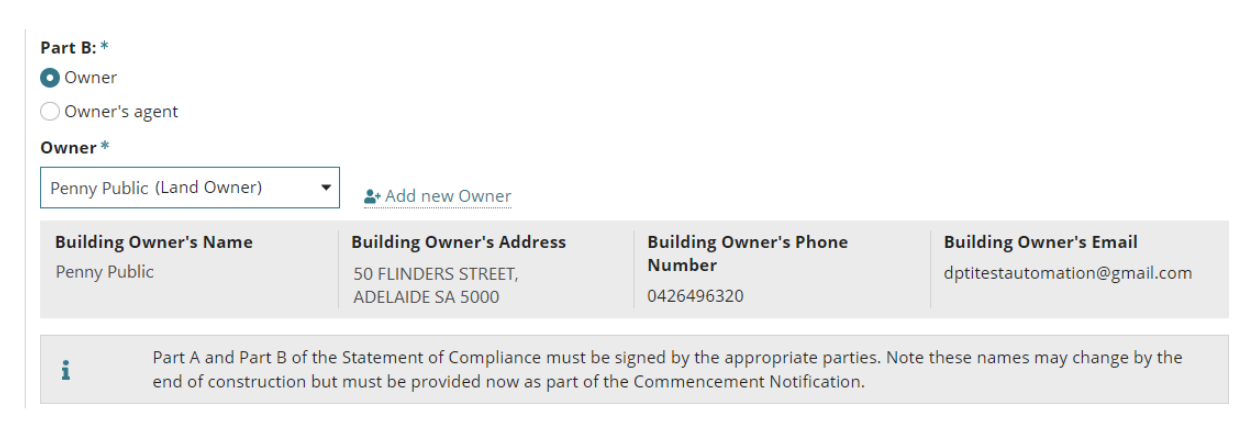

#### <span id="page-15-0"></span>**Add a new contact**

1. Select + **Add new … available within the section being completed.**

#### **Who is providing this notification?**

- Add new licensed building work contractor contact
- Add new building owner

#### **Who is proposed to sign the Statement of Compliance? Part A and Part B**

- Add new licensed building work contractor
- Add new registered building work supervisor
- Add new building certifier

#### Who is providing this notification?\*

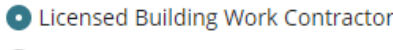

◯ Building Owner

#### Builder\*

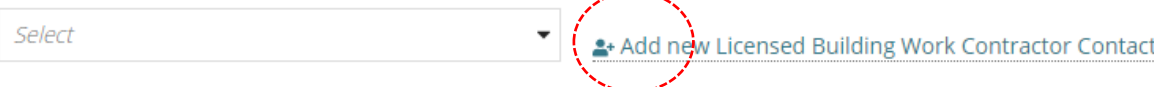

 $\mathcal{L}$  and  $\mathcal{L}$ 

2. Leave INDIVIDUAL default and then fill in the form with your individual details and **SAVE** to create the contact.

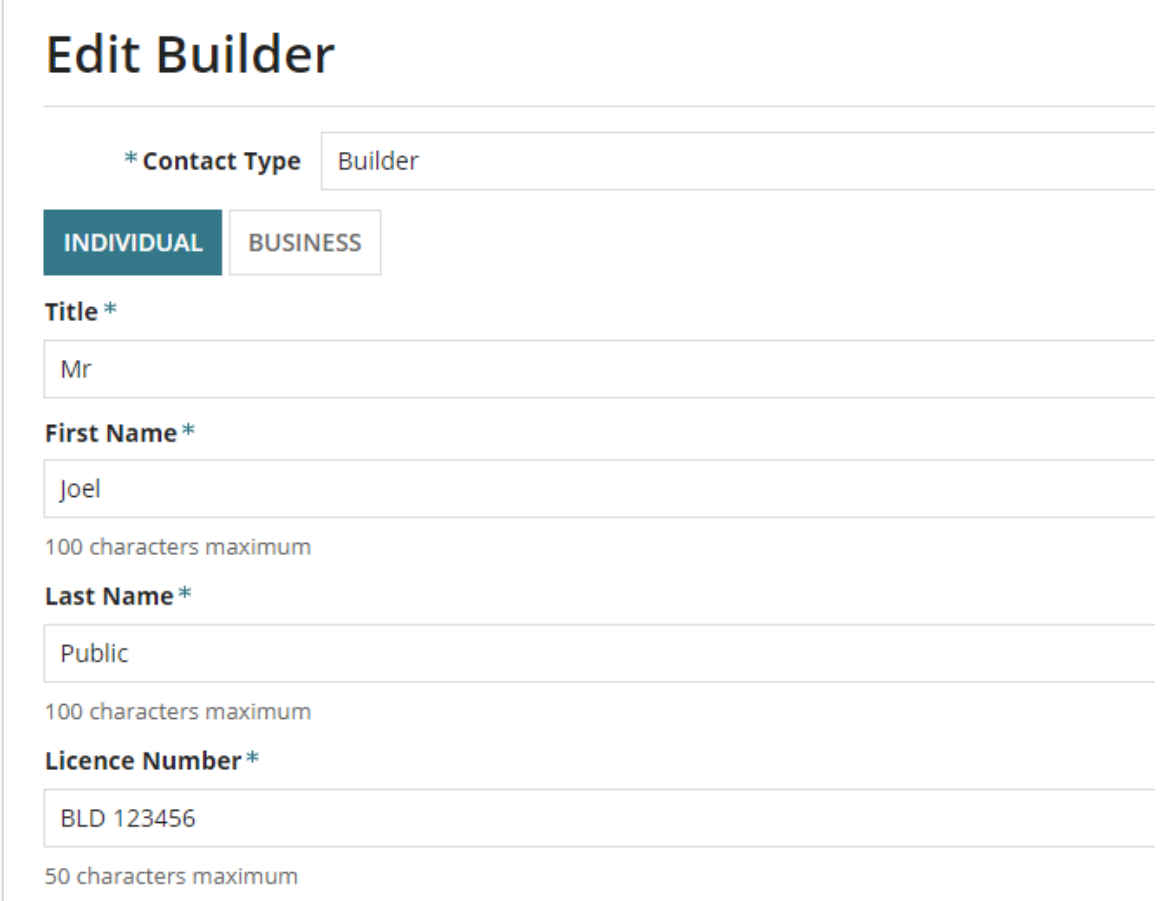

3. Alternatively, you can change the contact type to **Business** and then fill in the form with your business details.

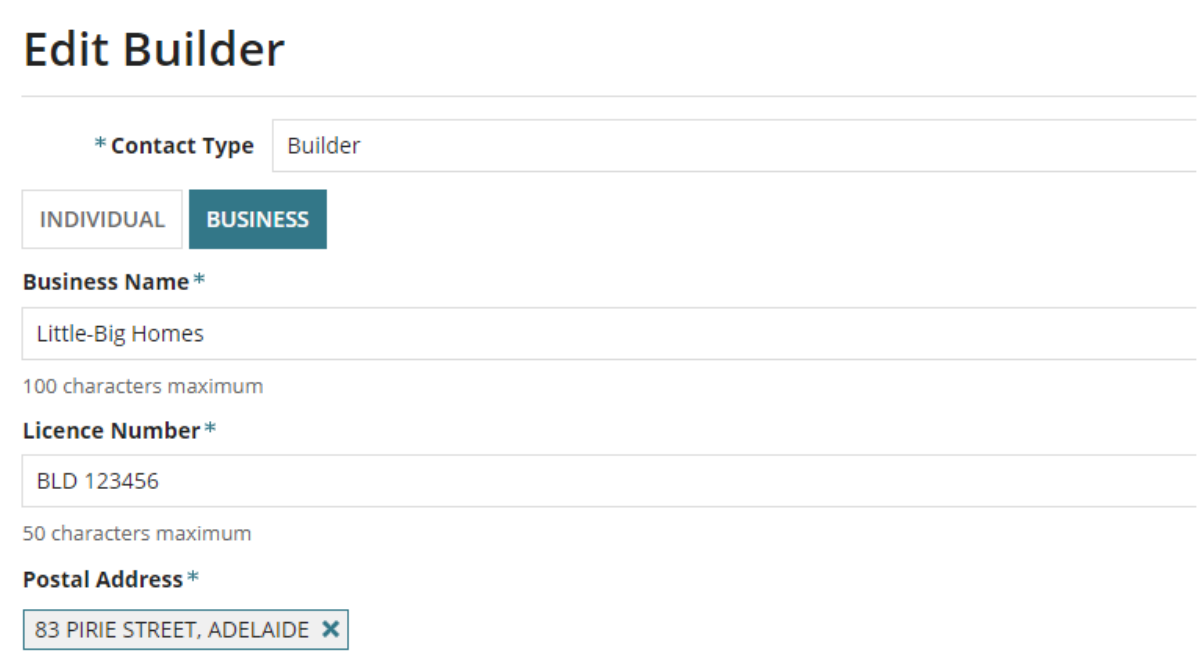

4. Click **SAVE** to create the contact.

The contact is created for this application only and will default when submitting the next building notification.

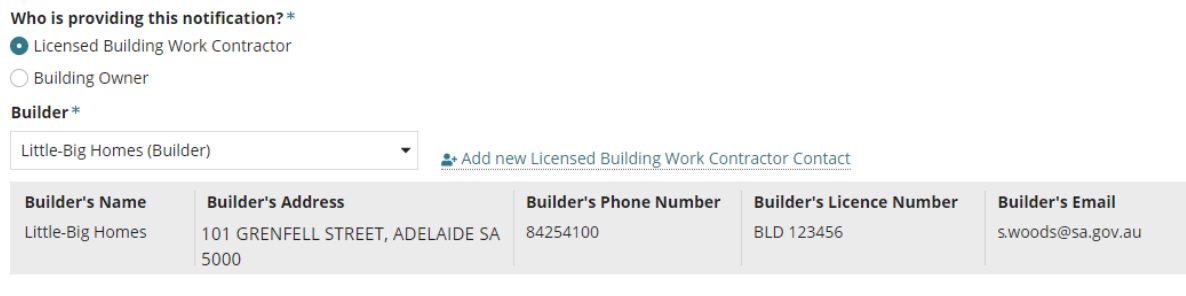

#### <span id="page-17-0"></span>**Supply support documentation**

- 1. **Upload Documents** as required.
- 2. Click **SUBMIT**

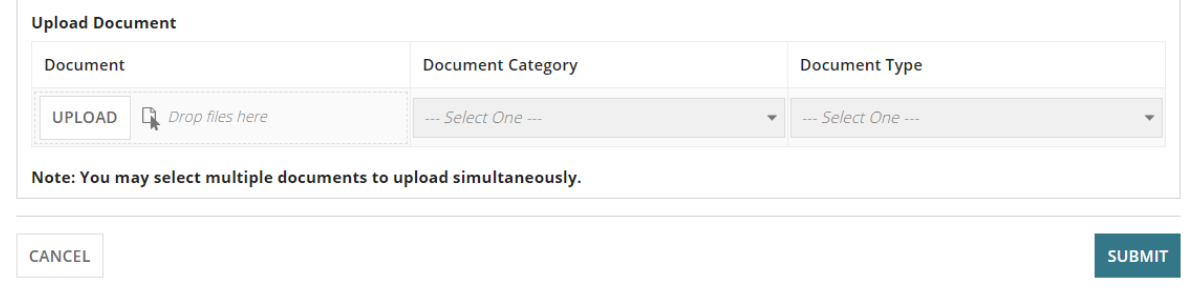

3. Click on **Go to New Submission** to submit another building notification.

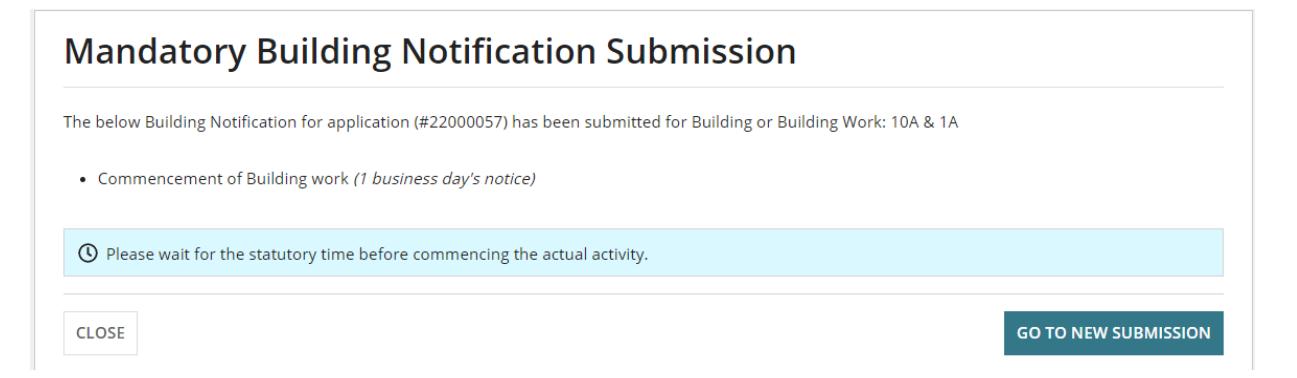

The submitted notification will be listed under the **Already Notified** area of the Mandatory Building Notifications screen.

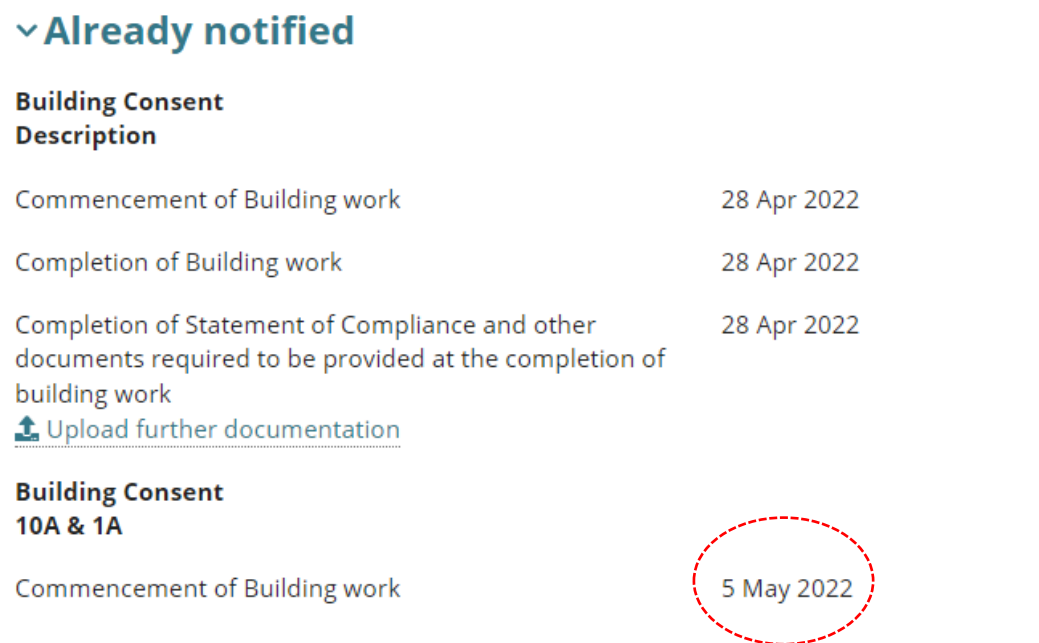

## <span id="page-18-0"></span>**2. Submit Completion Notification with Statement of Compliance**

At the end of construction, the 'completion' building notification must be accompanied by the 'Statement of Compliance' for a Certificate of Occupancy (CoO) to be issued (as applicable).

#### **Completion of Statement of Compliance (SoC) notification remains**

This notification will continue to show for development applications in-progress (e.g. under assessment or at least one consent granted) and development approval issued prior to 3 March 2023.

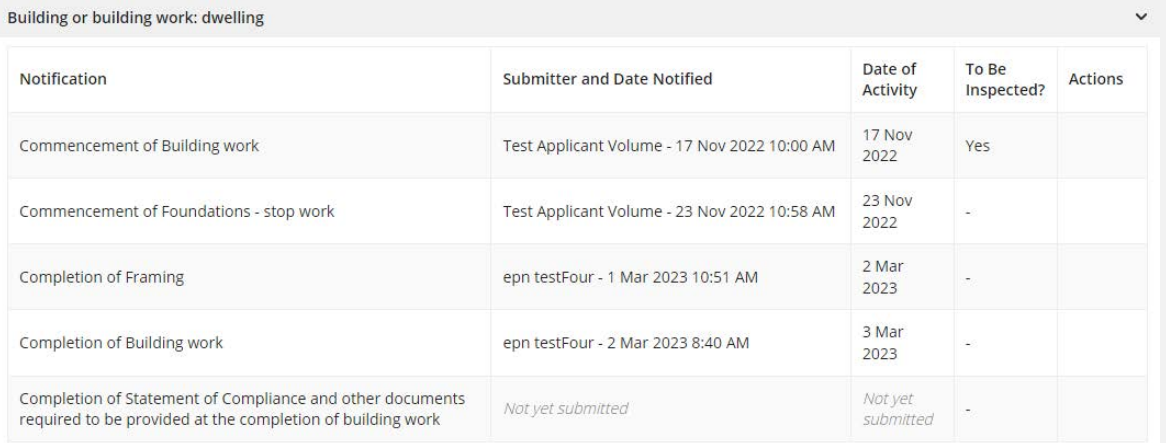

New applications after this date, will no longer show the 'Completion of Statement of Compliance' notification; only the 'Completion of Building Work' notification where the uploading of the SoC is required prior to submission.

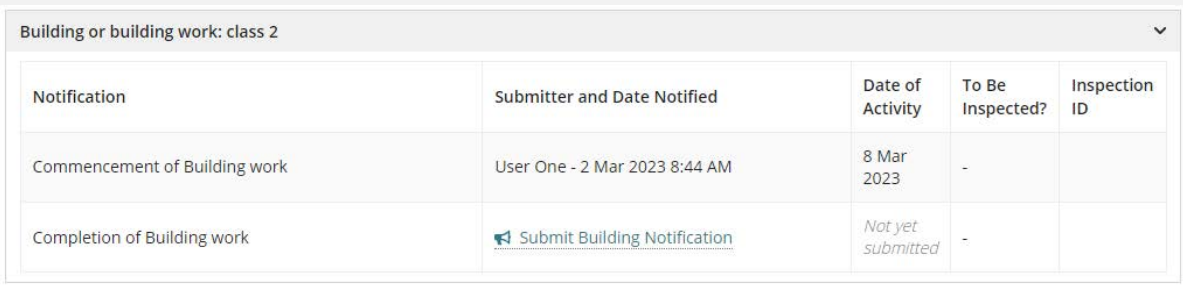

## <span id="page-19-0"></span>**View building notifications pending and already notified**

- 1. Log in to the DAP following the instructions [Log in to your online account from PlanSA.](#page-3-1)
- 2. Click on **Submit mandatory building notification**.

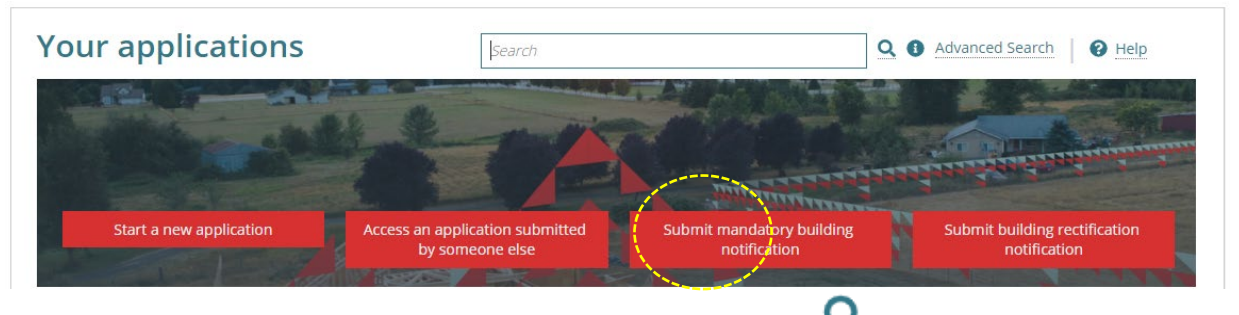

3. Type the **ID** number of the application and then click on **Q** search.

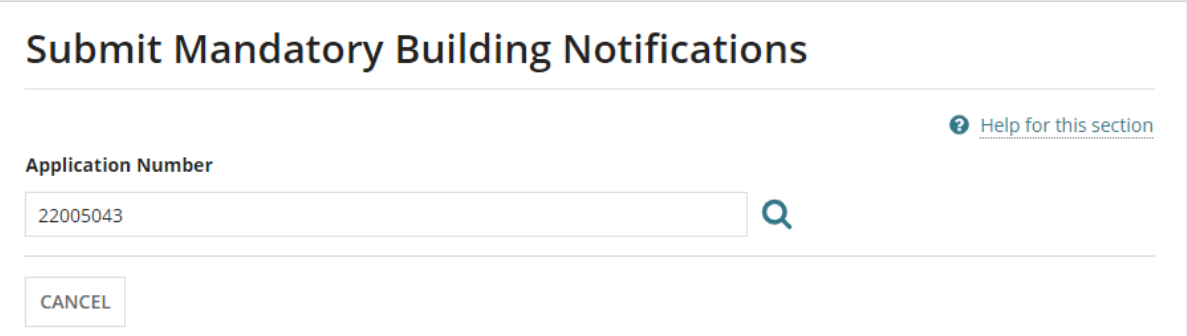

The **Mandatory Building Notifications** screen shows with the Pending Notifications and Already Notified notifications.

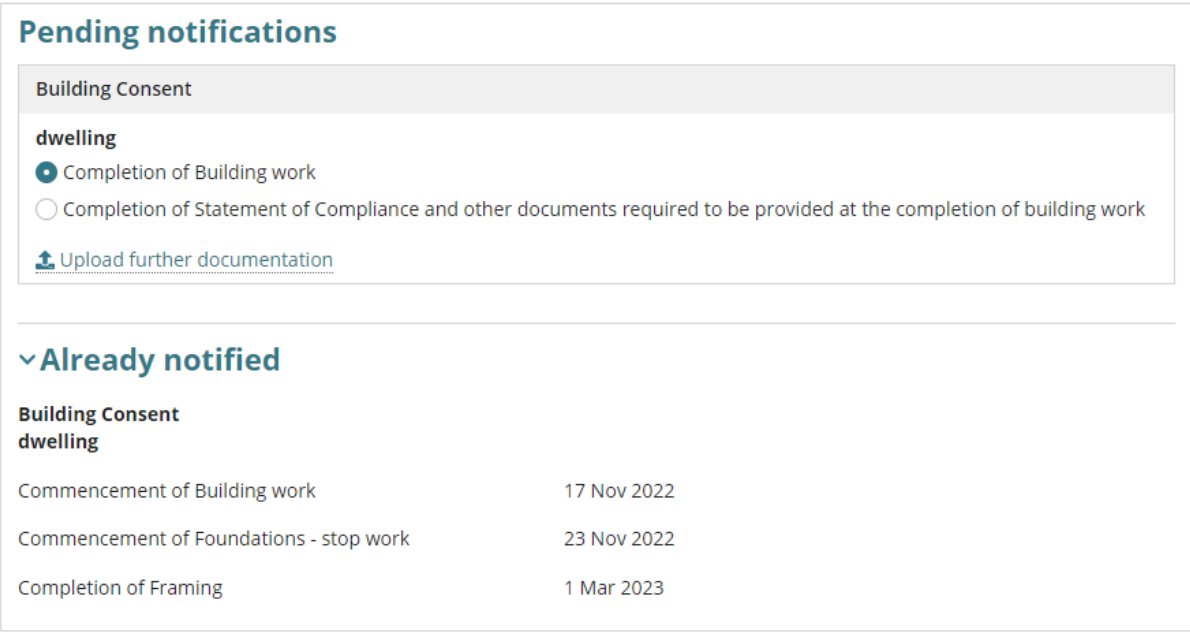

#### <span id="page-20-0"></span>**Download the Statement of Compliance Form**

1. Click on **Statement of Compliance Form**.

**Option 1: Download a blank statement of compliance form**

- 2. Click on **Download a blank statement of compliance form**.
- 3. Click on **Download form** (MS Word File).

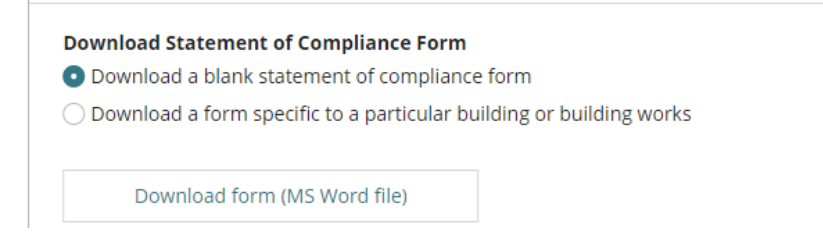

#### **Option 2: Download statement of compliance form for a building or building work**

This method will partially complete the 'Statement of Compliance' form with details from the selected building/building works.

Noting, the contact sign Part A and Part B of the Statement of Compliance are not automatically populated within the downloaded form.

- 4. Click on **Download a form specific to a particular building or building works**.
- 5. Click on the applicable **Building/building works** from the drop-down list.
- 6. Click on **Download form** (MS Word File).

#### **Download Statement of Compliance Form**

◯ Download a blank statement of compliance form

O Download a form specific to a particular building or building works

#### **Building/building works**

**Building One** 

Download form (MS Word file)

▼

#### <span id="page-21-0"></span>**Complete the Statement of Compliance Form**

7. Click on the **Statement of Compliance Download** located at the bottom of the opened new browser tab.

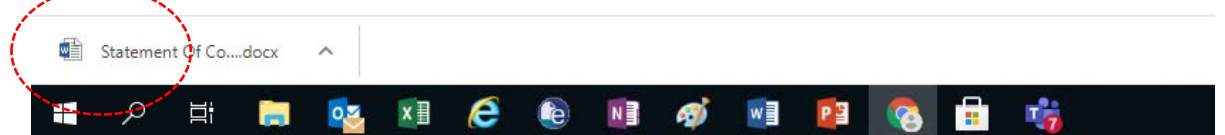

- 8. Click on **Enable Editing** and complete the required information within the document.
- 9. Click on **File** menu option and then **Save** the form to a location on your computer.
- 10. Return to the **File** menu option to **Print** the form and sign **Part A** as the main building work contractor and have **Part B** signed by the owner of the relevant land or someone acting on their behalf.

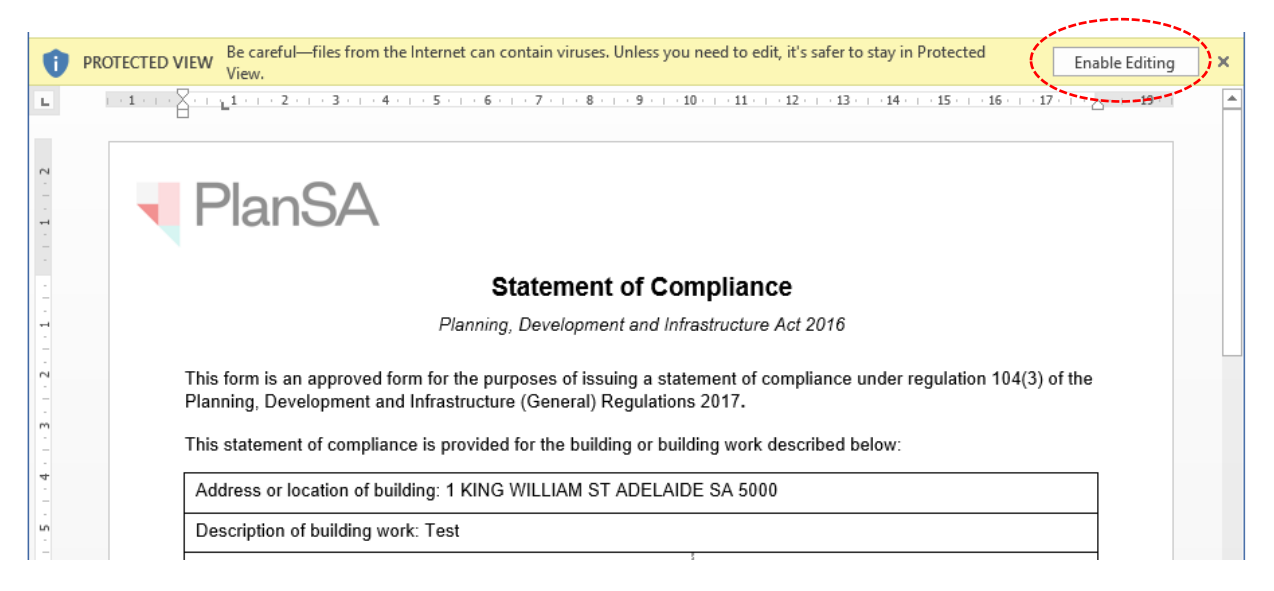

11. Return to the **Development Application** select **Cancel** to close the window and return to the **Building Notification** screen.

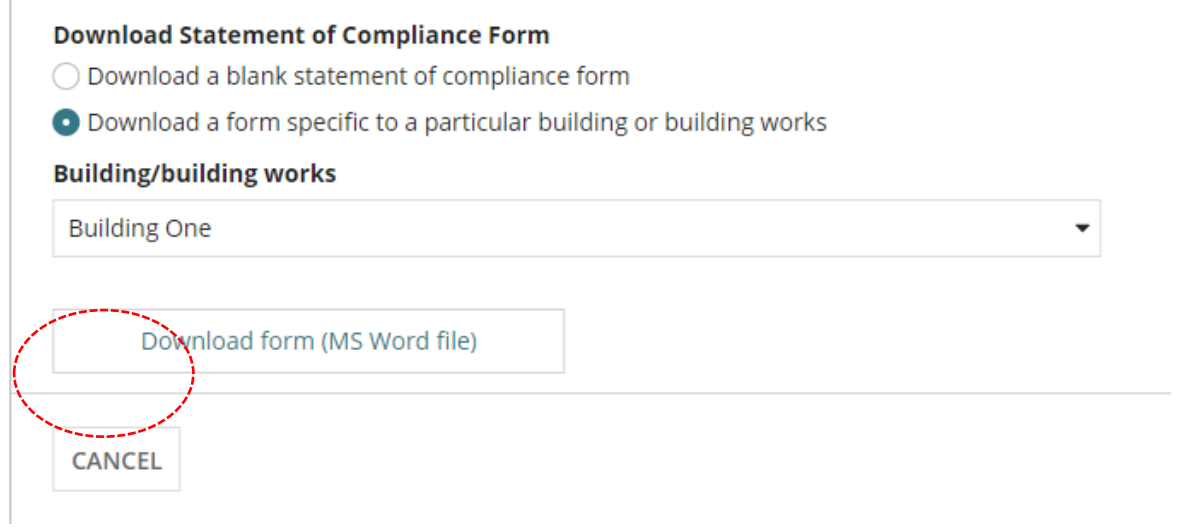

**CANCEL** 

#### <span id="page-22-0"></span>**Upload the Completed Statement of Compliance**

Once both Part A and Part B are signed, scan the *Statement of Compliance* and save to your computer for uploading on submitting the 'final' building notification.

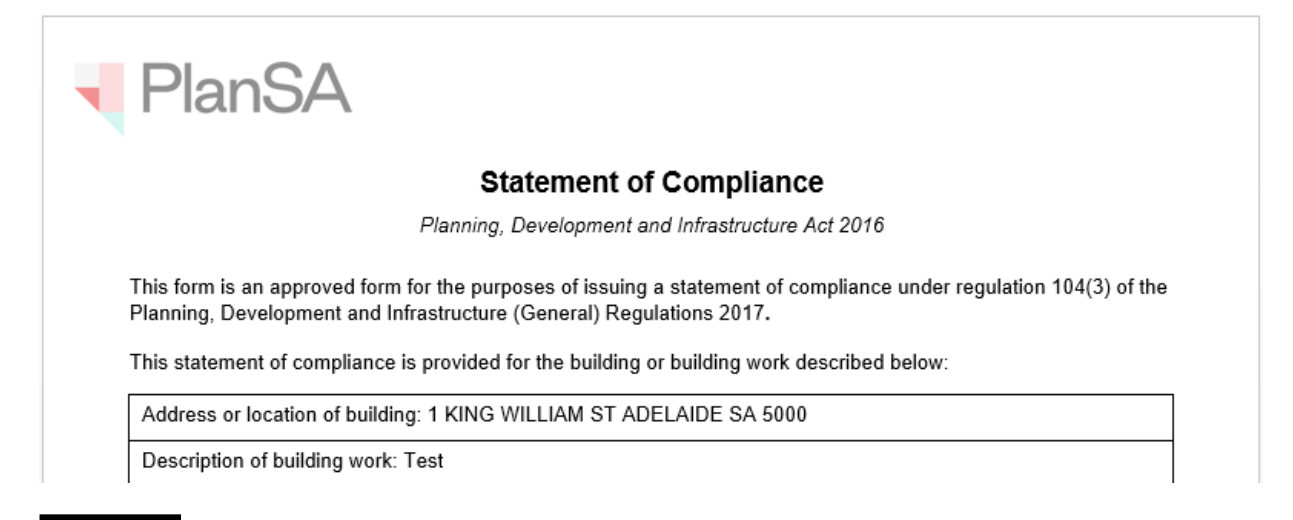

1. Log in to the DAP following the instructions [Log in to your online account from PlanSA.](#page-3-1)

#### 2. Click on **Submit mandatory building notification**.

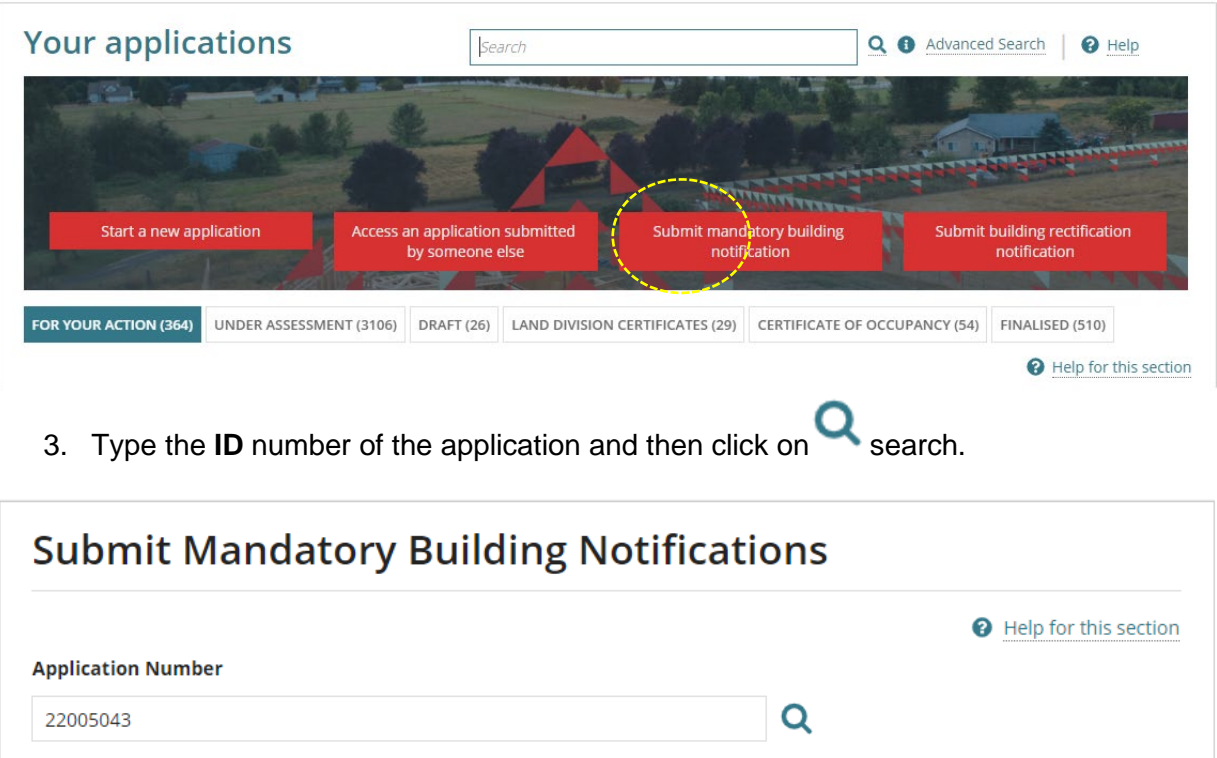

- 4. Click on **Completion of Building Work**.
- 5. Click on **Next** to submit the building notification.

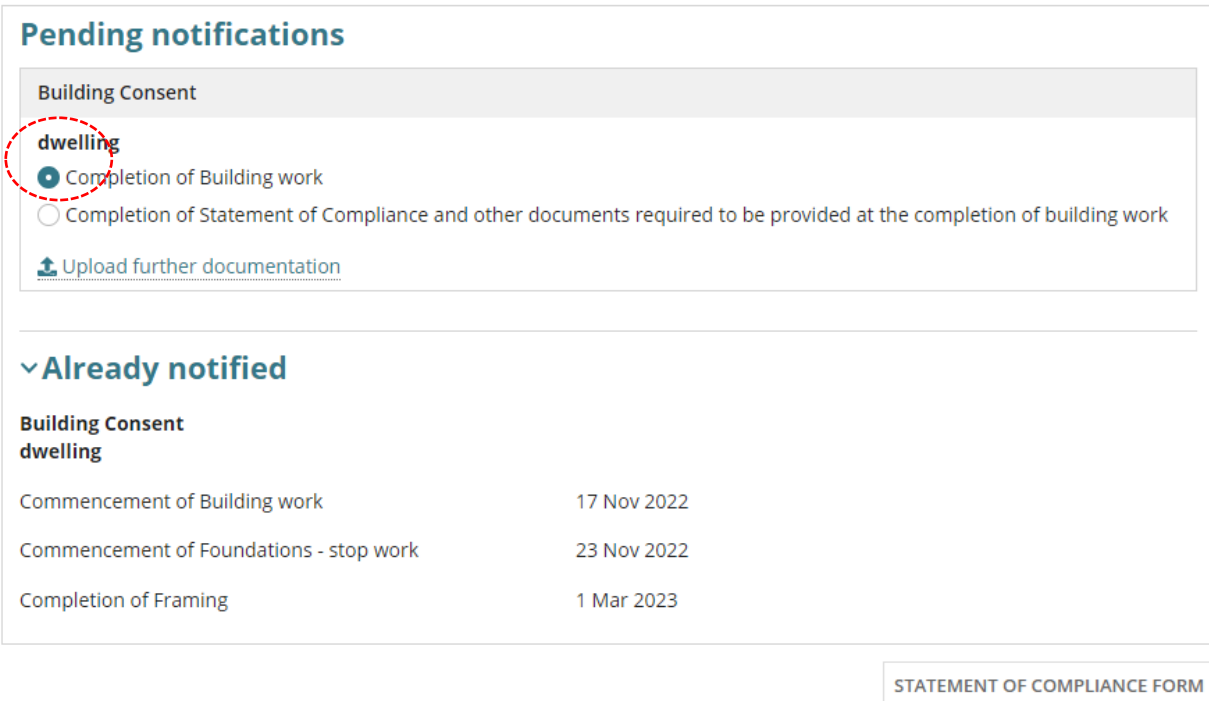

**NEXT** 

The **Notification – Completion of Building Work** page shows with a prompt message to upload the Statement of Compliance.

Submit Mandatory Building Notifications: 22005043

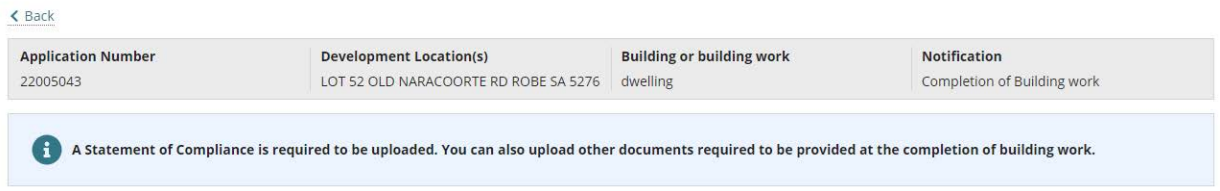

- 6. Enter the **Date of Activity** or select from the calendar.
- 7. Provide **comments** to the council building/inspections officer (as required).

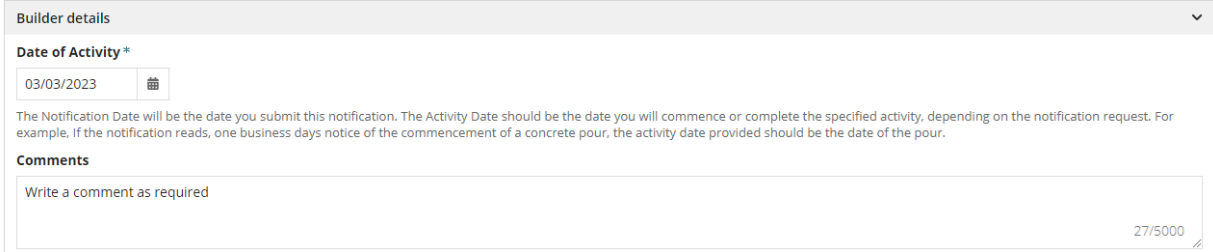

#### <span id="page-24-0"></span>**Existing Building Contractor or Building Owner Contact**

- 8. Leave the 'Licensed Building Work Contractor' as the default selection or change to 'Building Owner'.
- 9. Click on **Builder** / **Building Owner** drop-down menu to select your name.

#### Who is providing this notification?\*

Licensed Building Work Contractor

◯ Building Owner

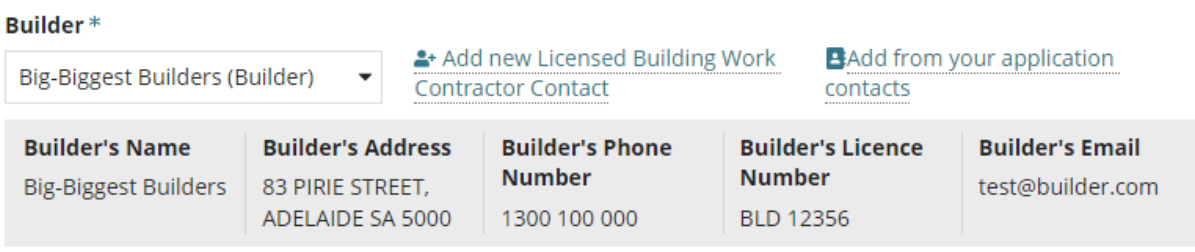

If your name or business name is not available from the **Builder / Building Owner** drop-down menu, then you must complete the [Add a new contact](#page-15-0) instructions.

#### **Statement of Compliance**

When the Statement of Compliance (SoC) is already uploaded the **Supporting Documents** is shown with the SoC document(s).

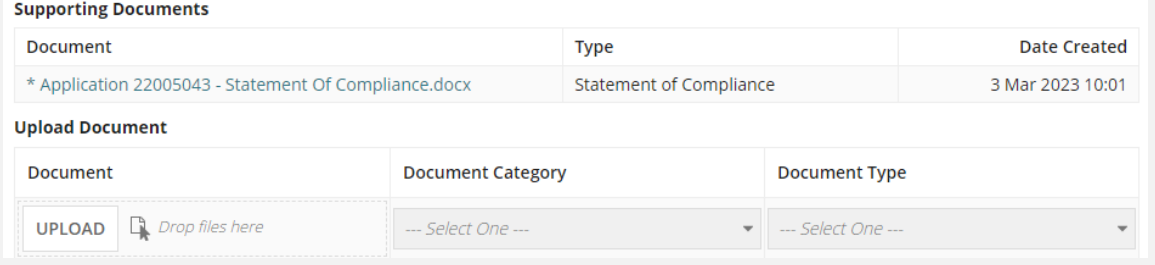

- 10. Click on **Upload** and then drag-and-drop the 'Statement of Compliance form' into the **Drop files here** field.
- 11. Click on **Cancel** to close the Open window.

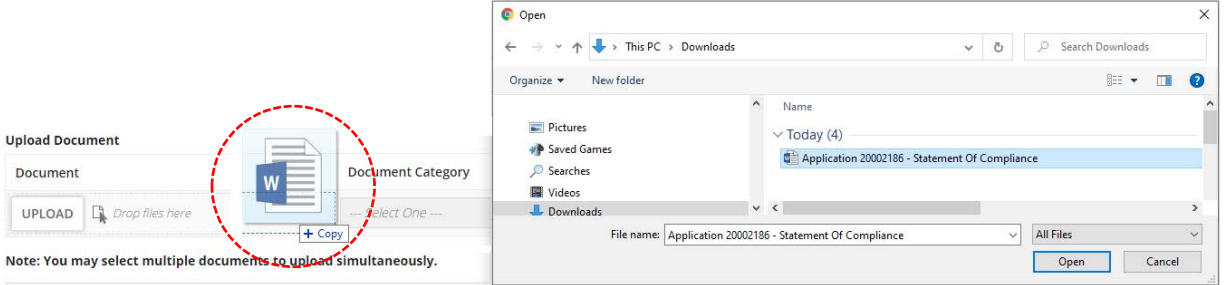

- 12. Categorise the uploaded documents completing the fields as follows:
	- **Document Category** = Occupancy Documents
	- **Document Type** = Statement of Compliance

#### 13. Click no **Submit** to complete the notification.

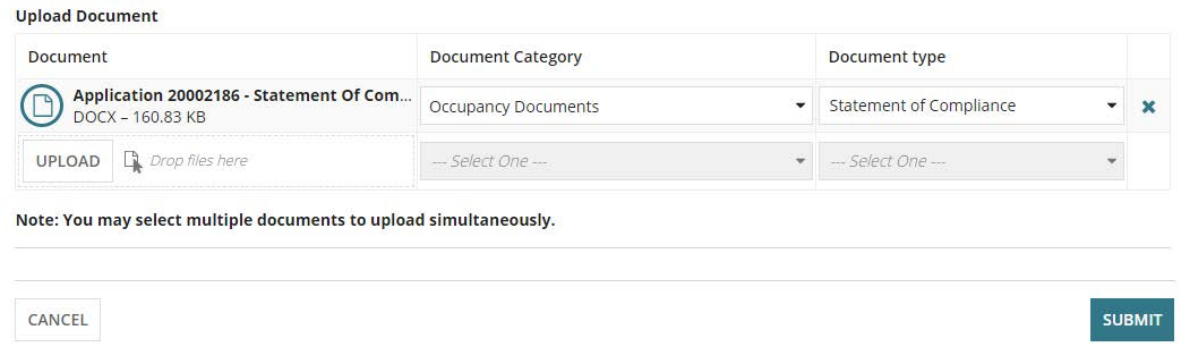

#### 14. Click on **Go to new submission**.

## **Mandatory Building Notification Submission**

The below Building Notification for application (#20002186) has been submitted for Building or Building Work: Building One

• Statement of Compliance or other documents required to be provided at the completion of building work

 $\odot$  Please wait for the statutory time before commencing the actual activity.

**GO TO NEW SUBMISSION** 

Returns to the **Submit Mandatory Building Notifications** screen, where you either submit any pending notifications (if multiple building/building works) or sign out (as applicable).

The building assessor for the Relevant Authority (Council or Building Certifier) will receive an email notification advising the building notification response provided by the builder for the Statement of Compliance or other documents at completion of the building work.

For more information visit plan.sa.gov.au

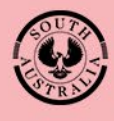

**Government of South Australia** Department for Trade<br>and Investment